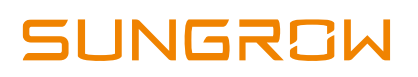

# **Hybrid Inverter Firmware Update Instruction via a Laptop**

## **1. Overview:**

To make the hybrid inverter compatible with more recent batteries in the market, the hybrid inverters may need upgrade the firmware. This document introduces the procedure for the firmware upgrade via a laptop.

## **2. Preparation**

## **2.1 Firmware download**

Please download the firmware upgrade kits via the link from the email sent by Sungrow service team.

> SH5K-V13 V48 SolarInfo Device Manager

> > Figure 1 Firmware upgrade files

## **2.2 SolarInfo Device Manager setup**

### **2.2.1 Software installation**

Open the SolarInfo Device Manager and double click the program software highlighted with the red circle (it is only supported by Chinese version currently, but setup is as follow).

> Protol SolarInfo Device Manager(NEW\_CH)

> > Figure 2 SolarInfo Device Manager

Click 'Next (N)  $\Gamma \rightarrow \mathcal{F}(N)$  , which is on the bottom right corner (in the red circle)

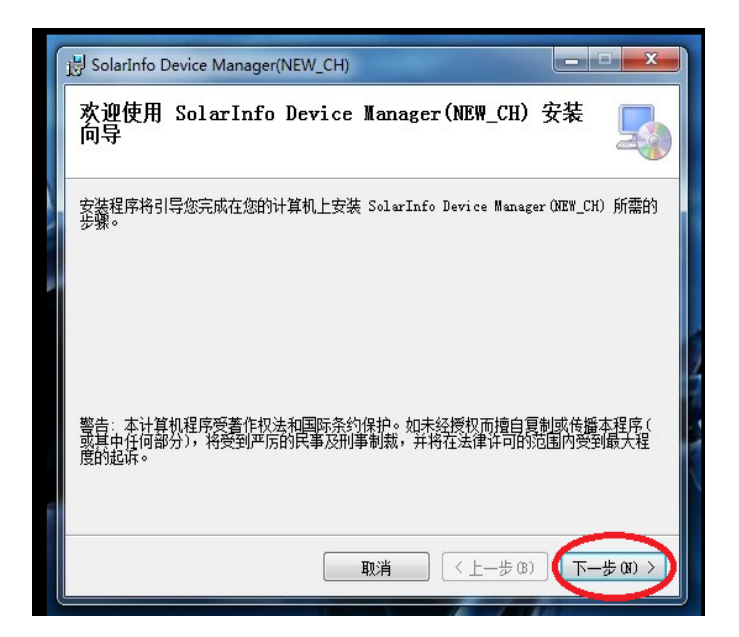

Figure 3 Introduction and Next

Click the 'Browse (R) 【浏览 (R)】' in the blue circle to select the installation place and then click 'Next (N)  $\mathbf{I} \top \rightarrow \mathbf{E}(\mathsf{N}) \mathbf{I}$  ' in the red circle

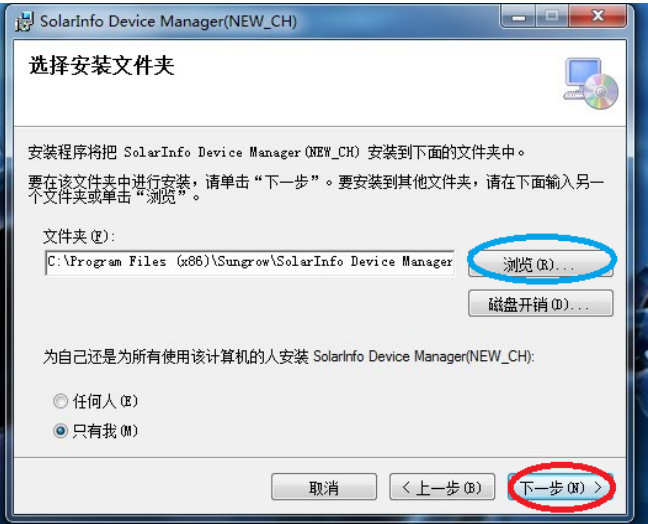

Figure 4 Select the installation location

Click 'Next (N)  $\Gamma \rightarrow \mathcal{F}(\mathsf{N})$  in the red circle and start the installation

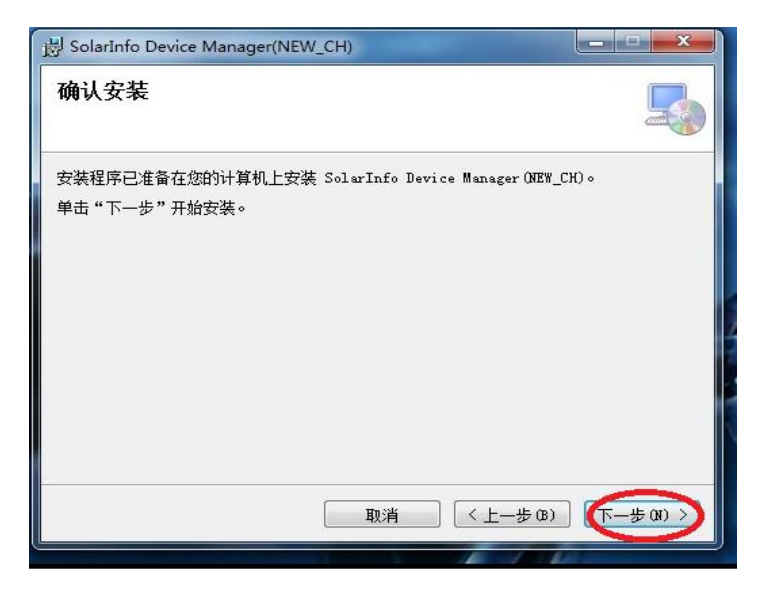

Figure 5 Installation confirmation

Then it will take a few minutes to finish the installation. When you see the window in **Error! Reference source not found.**, click 'Close (C)【关闭(C)】' in the red circle in t he bottom right corner of the window to finish the program installation

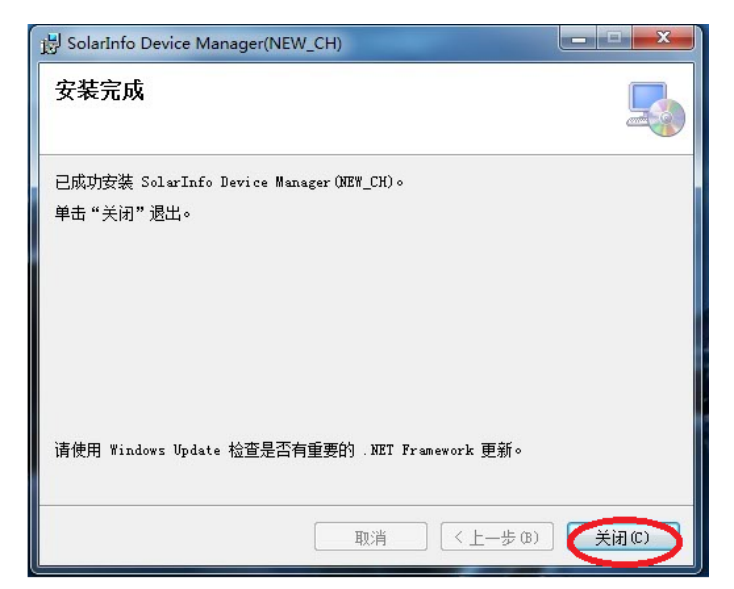

Figure 6 Installation completed

GD 201811 Hybrid Inverter Firmware Update Instruction via a Laptop V1.0 Page 3 of 14

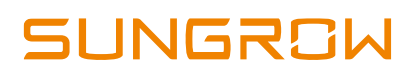

#### **2.2.2 Software settings**

When the installation completes, there will be a shortcut on the desktop like the figure, right click to select the **Properties**

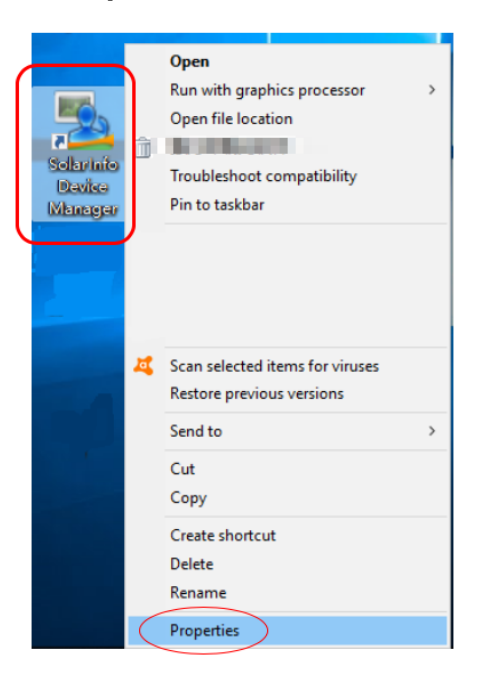

Figure 7 Select properties

Copy the file location as the red circle from Figure 8, then open the research, and paste the information search bar (Figure 9) to find the Protal folder.

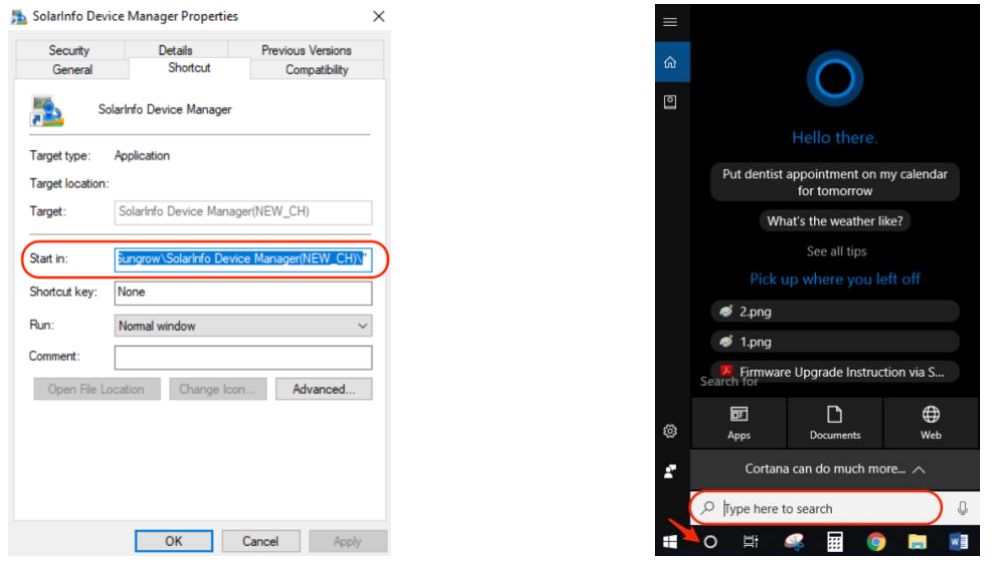

Figure 10 Copy file location Figure 11 How to search the file

GD 201811 Hybrid Inverter Firmware Update Instruction via a Laptop V1.0 Page 4 of 14

Then you can copy all files in the new **Protol folder** in the downloaded content to replace them in the original **Protol folder** (Figure 10)

*Note: you must complete this step, otherwise, you may have some issues to setup the software.*

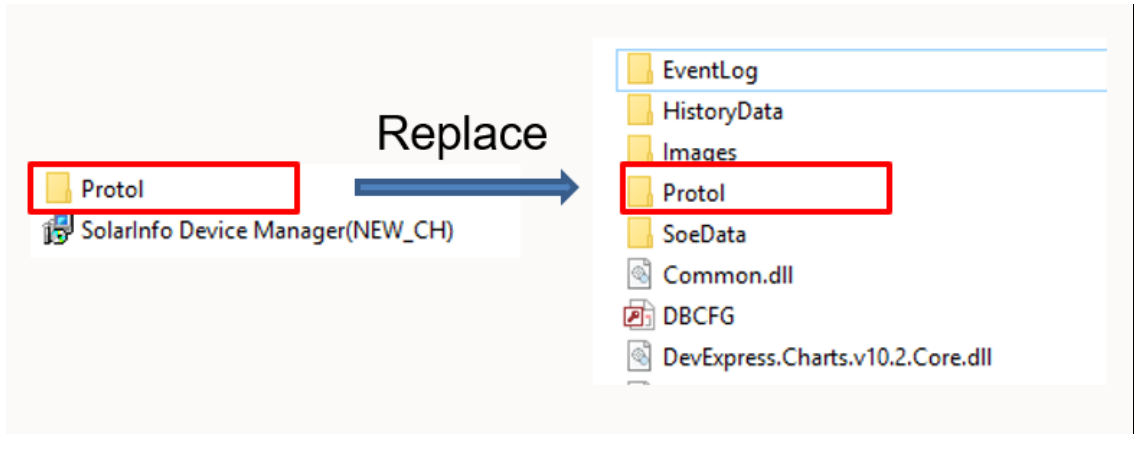

Figure 12 Replace Protol folder

#### **2.3 IP settings on the inverter and the laptop**

#### **2.3.1 Inverter IP setting**

Long press the '**ENT**' button to the menu, enter the '**ON/OFF**' settings and select '**OFF**' to key stop the inverter

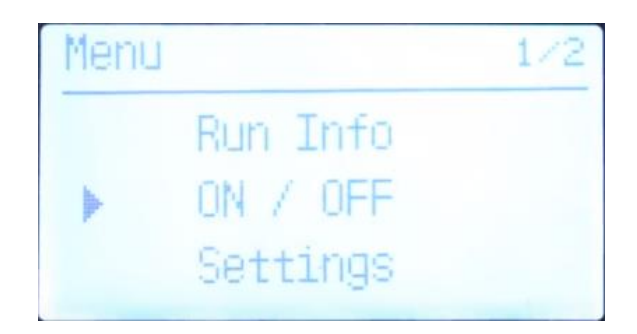

Figure 13 Key stop the inverter

After that, select the '**Settings**' and enter the password **111.** Then find the option **'Comm. Param'**

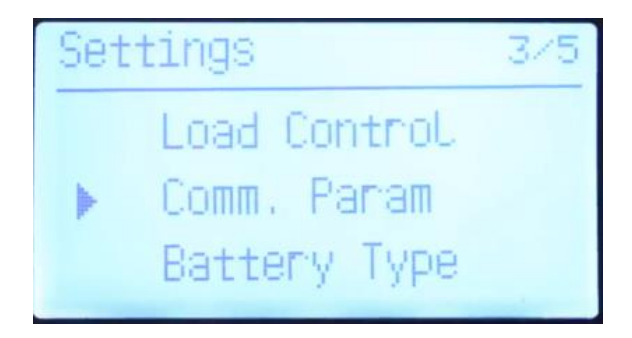

Figure 14 Communication Parameters

Enter **'Comm. Param'** and select '**OFF'** for the DHCP.

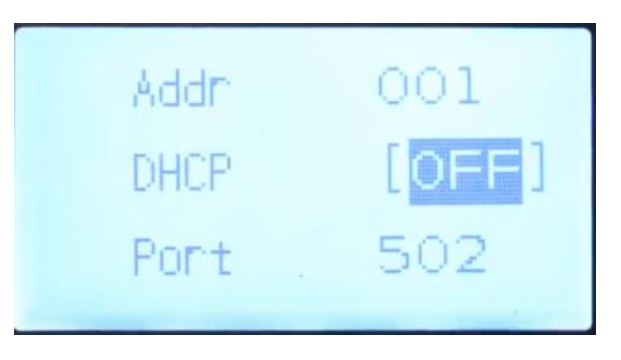

Figure 15 Switch OFF DHCP

GD 201811 Hybrid Inverter Firmware Update Instruction via a Laptop V1.0 Page 6 of 14

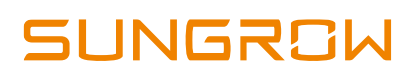

Then scroll down to the next page. Change the IP address as the Figure 14

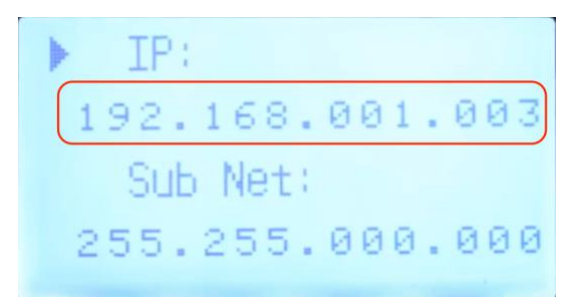

Figure 16 Set the inverter IP address

After the IP address setting completed, press the '**ESC**' button to the '**Save Settings**' page and press the '**ENT**' button to complete the setting.

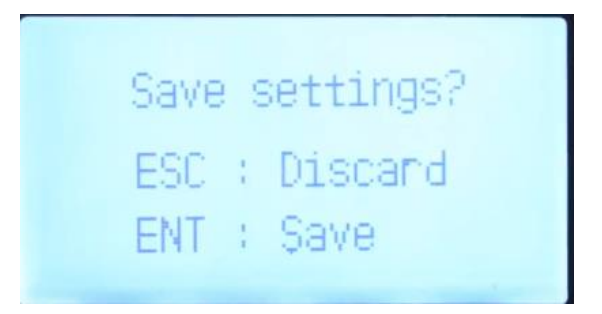

Figure 17 Save the settings

#### **2.3.2 Ethernet cable connection**

Open the hybrid inverter's cover. Connect the ethernet cable between the Ethernet interface of the inverter LCD board and the computer.

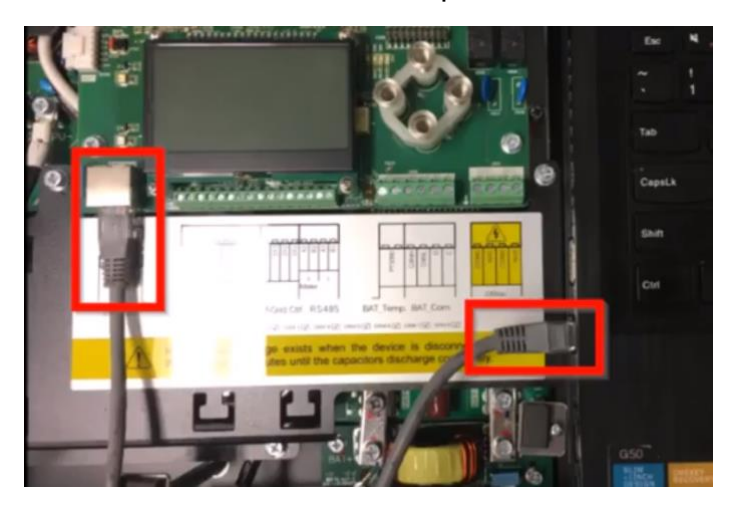

Figure 18 Connect inverter with the laptop

GD 201811 Hybrid Inverter Firmware Update Instruction via a Laptop V1.0 Page 7 of 14

#### **2.3.3 Laptop IP setting**

Before conducting the upgrade, we also need to change the setting on the laptop. Make the wireless connection on the computer disabled and get the inverter's IP address

Right click the Wi-Fi icon on the bottom right corner of the taskbar.

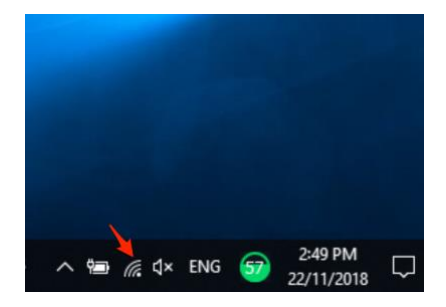

Figure 19 Select Wi-Fi icon

In the menu click '**Open Network and Internet settings**' ([Figure 20](#page-7-0)).

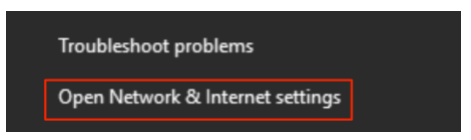

Figure 20: Open Network and internet settings

<span id="page-7-0"></span>Select the '**Ethernet**' on the sidebar of the popup window, click "change adapter option".

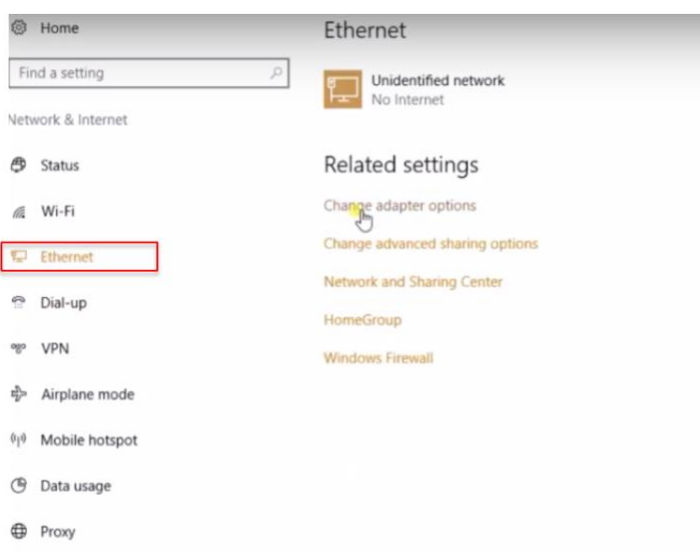

Figure 21: Change adapter settings

GD 201811 Hybrid Inverter Firmware Update Instruction via a Laptop V1.0 Page 8 of 14

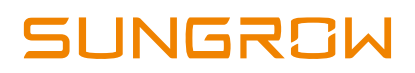

After you select the '**Change adapter options'**. Right click the Wi-Fi and disable it.

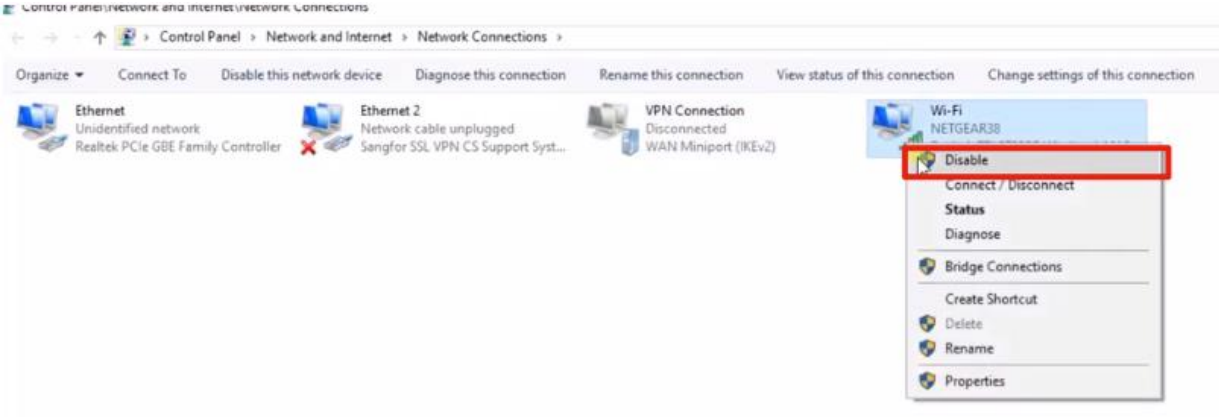

Figure 22 Disable the Wi-Fi function

Right click the Ethernet icon and select '**Properties**' in the pop-up menu. Then double click the '**Internet Protocol Version 4 TCP/IPv4**' (Figure 21)

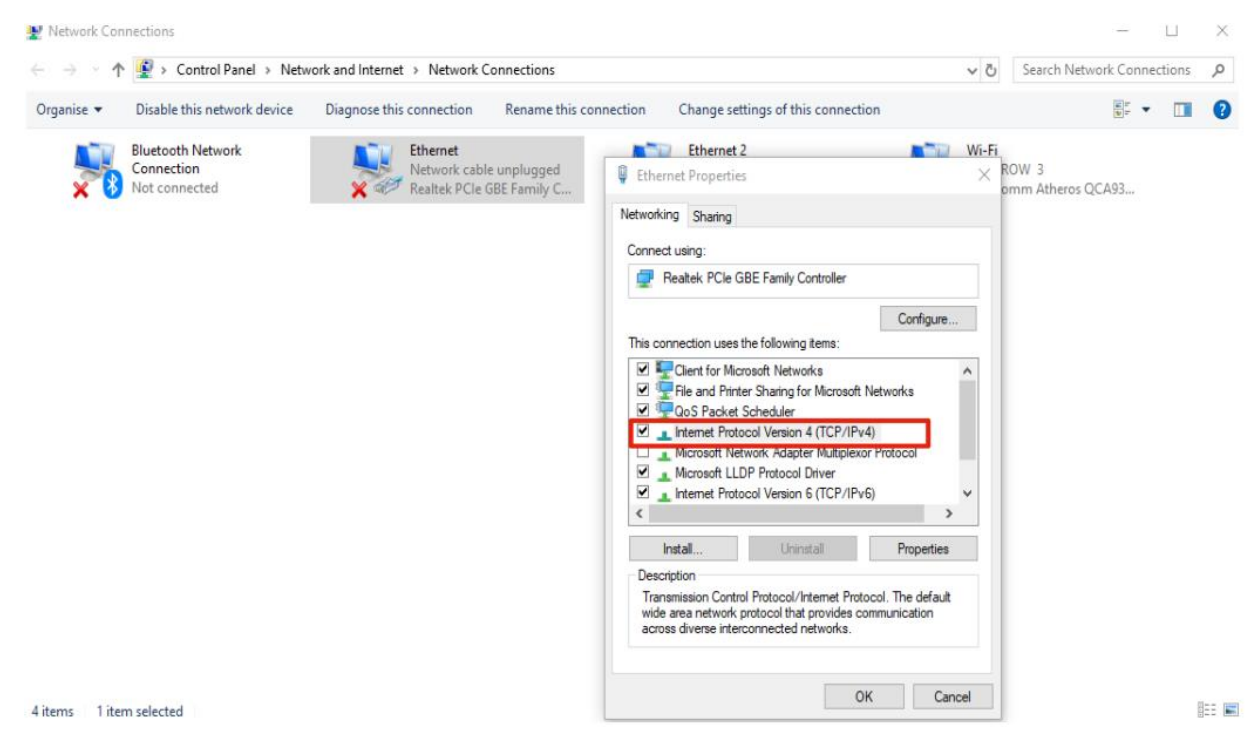

Figure 23: Right click Ethernet, and select properties

GD 201811 Hybrid Inverter Firmware Update Instruction via a Laptop V1.0 Page 9 of 14

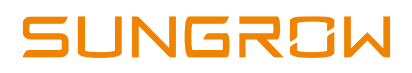

Set the IP address as shown in [Figure 24](#page-9-0). Make sure that the IP address must be different from the inverter's one (last three digits). Then click the '**OK'** and '**Close'** the page

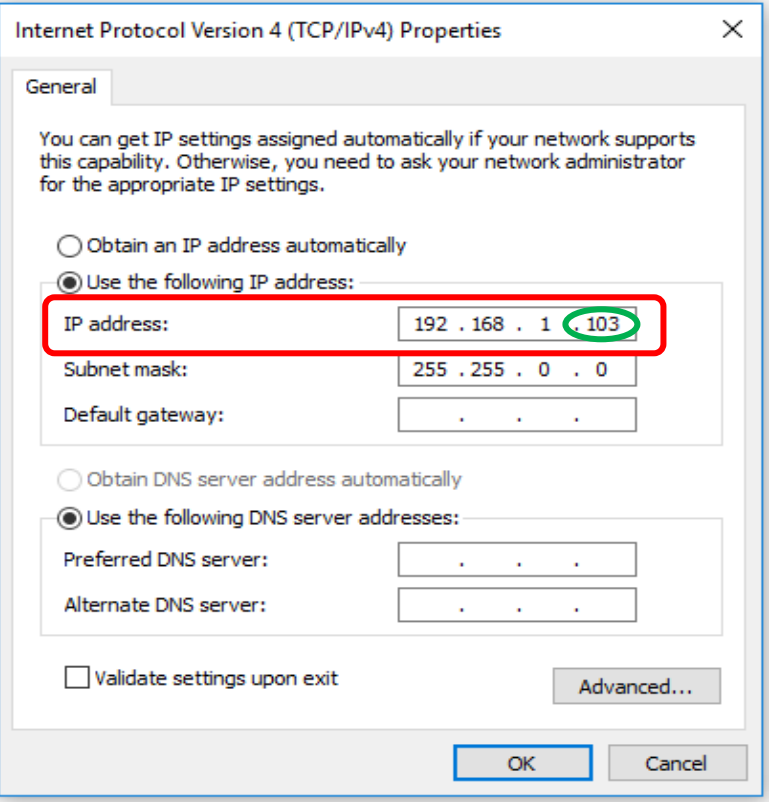

<span id="page-9-0"></span>Figure 24: Set the IP address

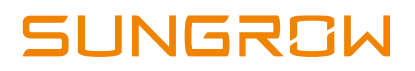

## **3. Firmware upgrade**

Double click on the **Solar Device Manager** to run the program, windows will appear as shown below.

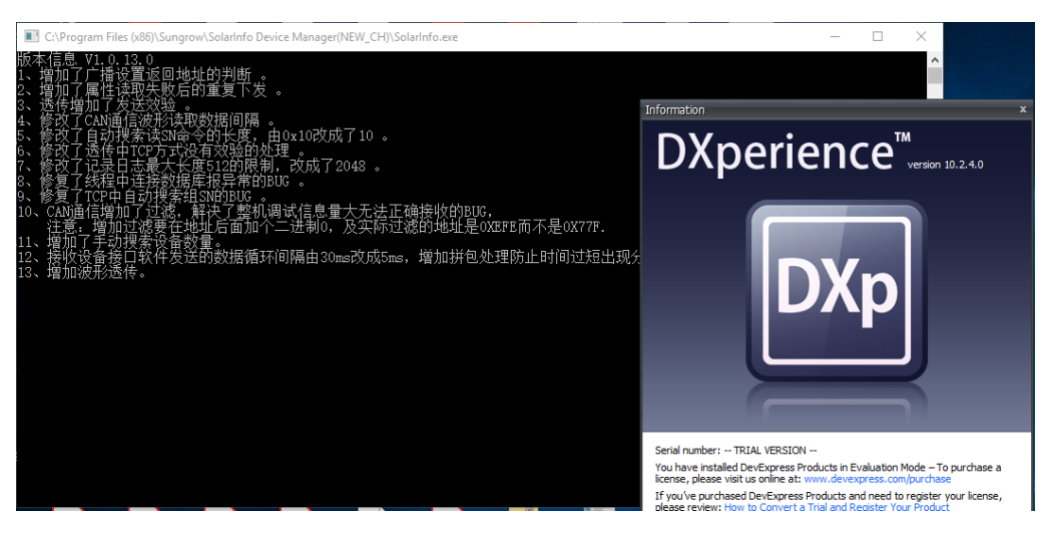

Figure 25 Launching Device Manager

Close the '**DXperience**' window and wait for a while. It will pop up the search window [\(Figure 26\)](#page-10-0). Select the '**Normal search**' and click '**Next**'.

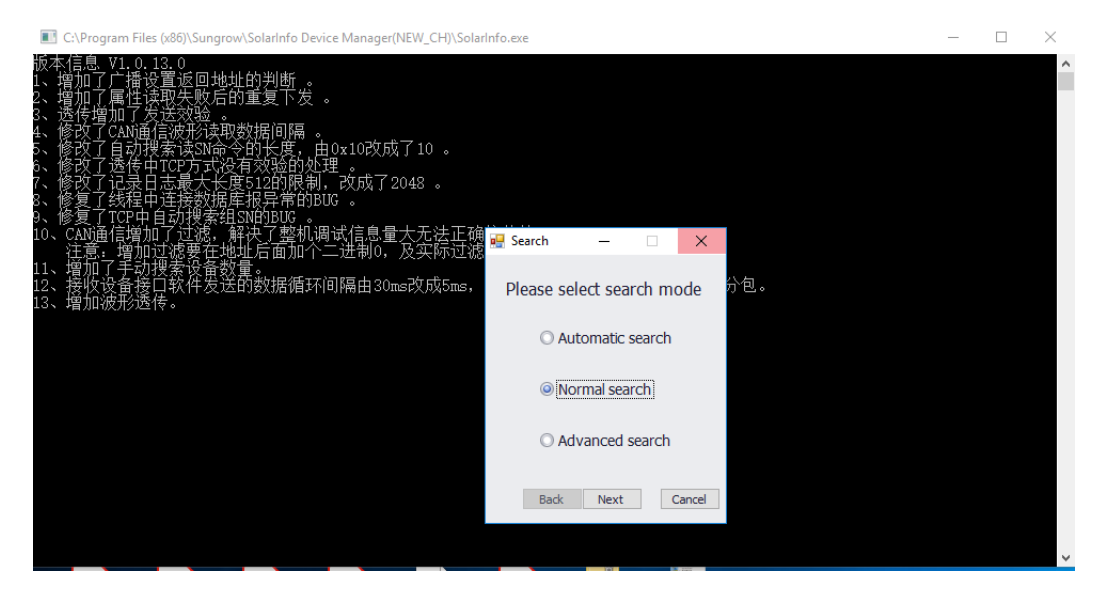

Figure 26 Select normal search

<span id="page-10-0"></span>GD 201811 Hybrid Inverter Firmware Update Instruction via a Laptop V1.0 Page 11 of 14

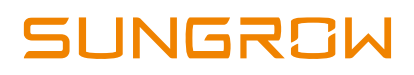

Click on the '**Modify**' button [\(Figure 27\)](#page-11-0). In the "Channel Configuration" pop up window, select '**Network'**, set the same IP address as the inverter's. and the Port as 502, and then click the '**Confirm**' button.

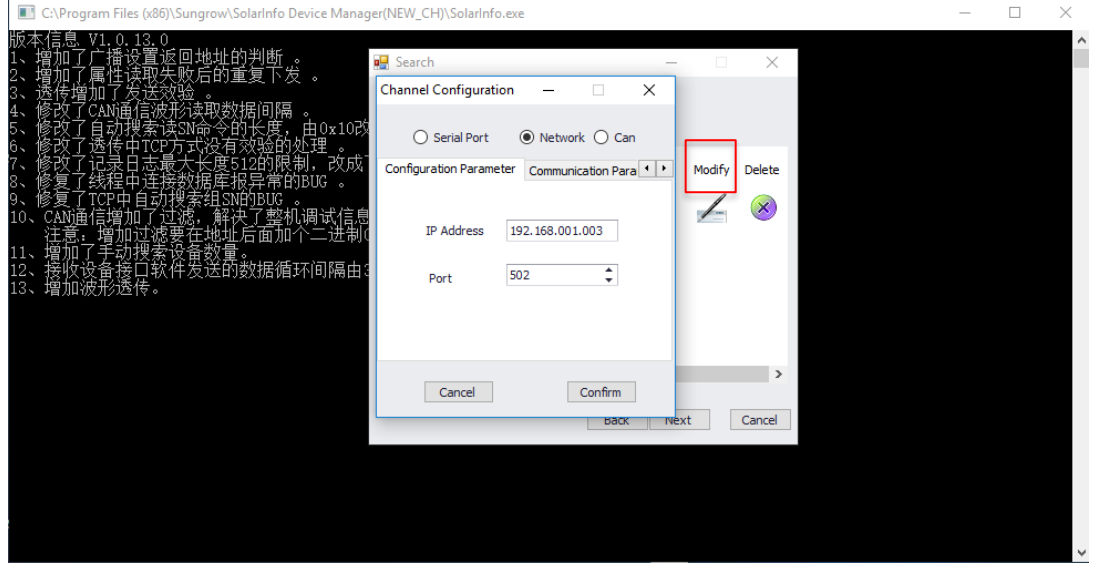

Figure 27 Modify the Network

<span id="page-11-0"></span>Then click the **Next** and **Search**

| 13.0<br>n<br>殳置返回地址的判断 。<br>卖取失败后的重复下发 。                                                                                                    | ∧ |
|----------------------------------------------------------------------------------------------------|---|
| /验 。<br>/形读取数据间隔 。<br>《读SN命令的长度, 由Ox1O改成了10 。<br>《读SN命令的长度, 由Ox1O改成了2044 <sup>.</sup><br>X短的处理 。<br>2的限制, 改成了2048 <mark>명 Search</mark><br>$\times$<br>傷む<br>异常的BUG 。<br>SNEMBUG<br>12 W<br>ju了过滤,解决了整机调试信息量大,<br> 过滤要在地址后面加个二进制0, 及3<br>Device information configuration<br>10, |   |
| 了手动搜索设备数量。<br>设备接口软件发送的数据循环间隔由30ms改<br>11.<br>Number of devices<br>Channel Name<br><b>Begin Address</b><br>End Ad<br>12、<br>接収攻笛女ロャ<br>增加波形透传。<br>13、<br>192, 168, 001, 003<br>24<br>1                                                                                           |   |
| ∢<br>↘<br><b>Back</b><br>Search<br>Cancel                                                                                                    |   |

Figure 28: Add button

If the inverter is being searched for, users should be able to see a searching window ([Figure 29](#page-12-0))

GD 201811 Hybrid Inverter Firmware Update Instruction via a Laptop V1.0 Page 12 of 14

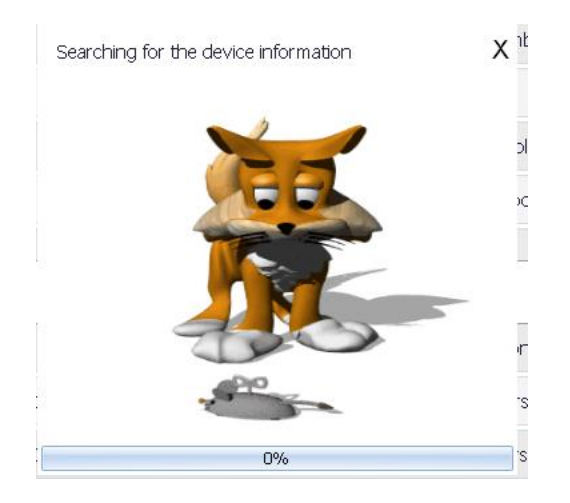

Figure 29: searching window

<span id="page-12-0"></span>Once the search is complete, the window will pop up with a summary table containing inverter information such as the inverter SN and software version.

| Solarinfo Device Manager<br>File View Setting Language Help |                                                                                                    |                   |                           | O<br>$\times$     |  |  |  |  |
|-------------------------------------------------------------|----------------------------------------------------------------------------------------------------|-------------------|---------------------------|-------------------|--|--|--|--|
| Search                                                      | Pause Event record Batch configure Upgrade setting Curve setting                                                                           | Ø<br>Help         |                           | <b>NGRØW</b>      |  |  |  |  |
| Device Information<br>$-192.168.137.172(1)$<br>#1-SH5K      | Device Information Application param.<br>Configuration Parameter<br>Test parameters<br>Device Upgrade<br>Application attribute information |                   |                           |                   |  |  |  |  |
|                                                             | SN<br>J.                                                                                                    | A1605230508       | DeviceType                | <b>SHSK</b>       |  |  |  |  |
|                                                             | <b>DeviceTypeNumber</b>                                                                                                    | $\theta$          | DeviceVersion             | V13               |  |  |  |  |
|                                                             | Mac1                                                                                                    | ac199f00f040      | Mac2                      | 000000000000      |  |  |  |  |
|                                                             | AttributeProtocolNumber                                                                                                    | 00002001          | AttributeProtocolVersion  | 01000100          |  |  |  |  |
|                                                             | AnnkrationDrotocolliumher<br>Maintain attribute information                                                                                | 101003101         | AnnicationDrotocol/arcion | 01000100          |  |  |  |  |
|                                                             | MaintainProtoNumber                                                                                                    | 4                 | FirmwareVersionNumber     | 3                 |  |  |  |  |
|                                                             | <b>IACProtocolNumber</b>                                                                                                    | 02012101          | <b>IACProtocolVersion</b> | 01000100          |  |  |  |  |
|                                                             | <b>IAPProtocolNumber</b>                                                                                                    | 03002001          | <b>IAPProtocolVersion</b> | 02000100          |  |  |  |  |
|                                                             | <b>IATProtocolNumber</b>                                                                                                    | 05012001          | <b>IATProtocolVersion</b> | 01000100          |  |  |  |  |
|                                                             | MCUFirmwareVersionNumber1                                                                                                    | LCD_SH5K-V13_V00  | MCUFirmwareVersionNumber2 | MDSP_SH5K-V13_V00 |  |  |  |  |
|                                                             | MCUFirmwareVersionNumber3                                                                                                    | SDSP_SH5K-V13-V00 |                           |                   |  |  |  |  |
|                                                             |                                                                                                    |                   |                           |                   |  |  |  |  |
| Communicating                                               |                                                                                                    |                   |                           |                   |  |  |  |  |

Figure 30: SolarInfo Device Manager

Click on '**Device upgrade'**, then click '**Add a new file'** near the top right of the window, then choose '**Browse'** to add the firmware document. Because all three files cannot be uploaded simultaneously, it is needed to add each file consecutively. Finally, click "upgrade".

GD 201811 Hybrid Inverter Firmware Update Instruction via a Laptop V1.0 Page 13 of 14

| evice Information<br>$-192.168.1.100(1)$<br>$#1$ -SHSK<br>No.<br>1 | Select File:<br>Device Type | Device Information   Configuration Parameter<br>Device Version                                 | Device Upgrade<br>Test parameters |                                   |                                 |                |                |                |
|--------------------------------------------------------------------|-----------------------------|------------------------------------------------------------------------------------------------|-----------------------------------|-----------------------------------|---------------------------------|----------------|----------------|----------------|
|                                                                    |                             |                                                                                                |                                   |                                   |                                 |                |                |                |
|                                                                    |                             |                                                                                                |                                   |                                   |                                 |                |                | Add a new file |
|                                                                    |                             |                                                                                                | App Version                       |                                   | Path                            |                |                | Delete         |
|                                                                    |                             | <sup>1</sup> Open                                                                              |                                   |                                   |                                 | $\times$       | <b>Browse</b>  | $\infty$       |
|                                                                    |                             | 个<br>$\leftarrow$<br>$\rightarrow$                                                             | ■ « Desktop » SH5K Upgrade »      | Search SH5K Upgrade<br>$\vee$ 0   |                                 | $\mathfrak{a}$ |                |                |
|                                                                    | Upgrade                     | New folder<br>Organize -                                                                       |                                   |                                   | $\mathbb{R}$ . $\blacksquare$ 0 |                |                | Clear Log      |
|                                                                    | Device                      | Downloads # ^<br>Documents *                                                                   | Name<br>Protol                    | Date modified<br>16/09/2016 12:51 | Type<br>File folder             |                | Time remaining |                |
|                                                                    |                             | Dropbox<br>$ \pi$                                                                              | LCD_SH5K_V11_V1_I_M.squ           | 26/08/2016 4:23 AM SGU File       |                                 |                |                |                |
|                                                                    |                             | SH5K Upgrade                                                                                   | MDSP_SH5K_V11_V1_J_M.sgu          | 25/08/2016 1:17 AM SGU File       |                                 |                |                |                |
|                                                                    |                             | Shipping Folder<br>St Support Team<br>Troubleshooting<br><b>C</b> Dropbox<br><b>G</b> OneDrive | SDSP_SH5K_V11_V1_J_M.sgu          | 25/08/2016 1:20 AM SGU File       |                                 |                |                |                |
|                                                                    | Upgrade Log                 | $\Box$ This PC                                                                                 |                                   |                                   |                                 |                |                |                |
|                                                                    |                             | v <<br>Hen $D_{\text{max}}$ (DA)                                                               |                                   |                                   |                                 |                |                |                |

Figure 31: Device upgrade→"Add a new file"→Browse→Upgrade

## **4. Upgrade Verification**

It will take about 10 to 15 minutes to complete the process.

When all three required documents have been successfully upgraded, restart the inverter.

Then press '**ENT**' to '**Setting**' via the main menu, use password "002" to enter, then choose '**Soft Version**' to verify

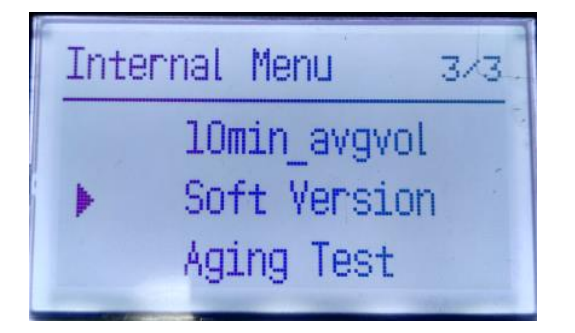

Figure 32: Select Soft Version Figure 33: Soft Version files

Soft Version: MDSP\_SH5K\_U11\_U1\_G\_M SDSP\_SH5K\_U11\_U1\_G\_M LCD\_SH5K\_U11\_U1\_H\_M

Click [here](https://drive.google.com/open?id=0BxImkknSgoYVLWRtQ3czaEZVTFk) for the firmware upgrade package (SH5K+) via a laptop and click [here](https://youtu.be/jND-A8A02Pw) to watch the video tutorial.

GD 201811 Hybrid Inverter Firmware Update Instruction via a Laptop V1.0 Page 14 of 14